# 5-8 勤怠管理 シフト登録

シフト登録では、スタッフに代わってシフトの登録、申請を⾏います。

### **▶対象派遣スタッフ検索**

**[シフト登録]**メニューをクリックすると、**対象派遣スタッフ検索**画面が表示されます。

検索条件を指定してスタッフ情報を検索し、結果を⼀覧表示します。

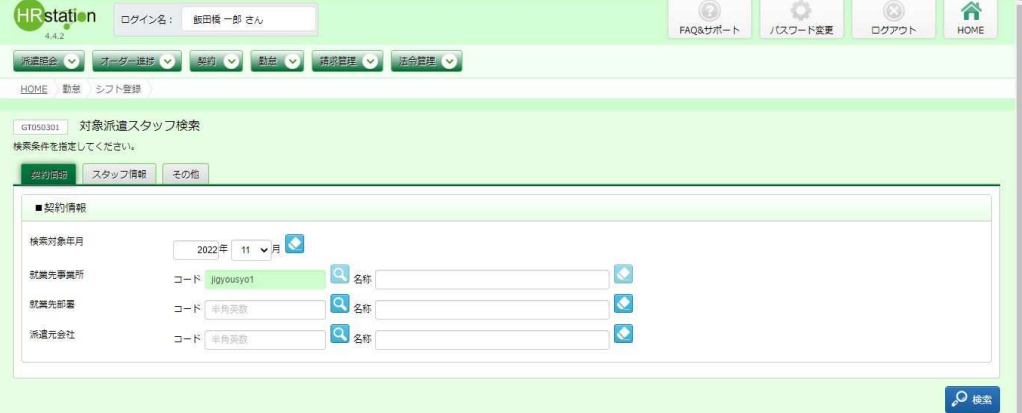

検索条件に設定する項目は複数のタブに分かれています。設定したい項目をそれぞれ入力してください。 ※検索条件を入力をしなくても検索は可能です。

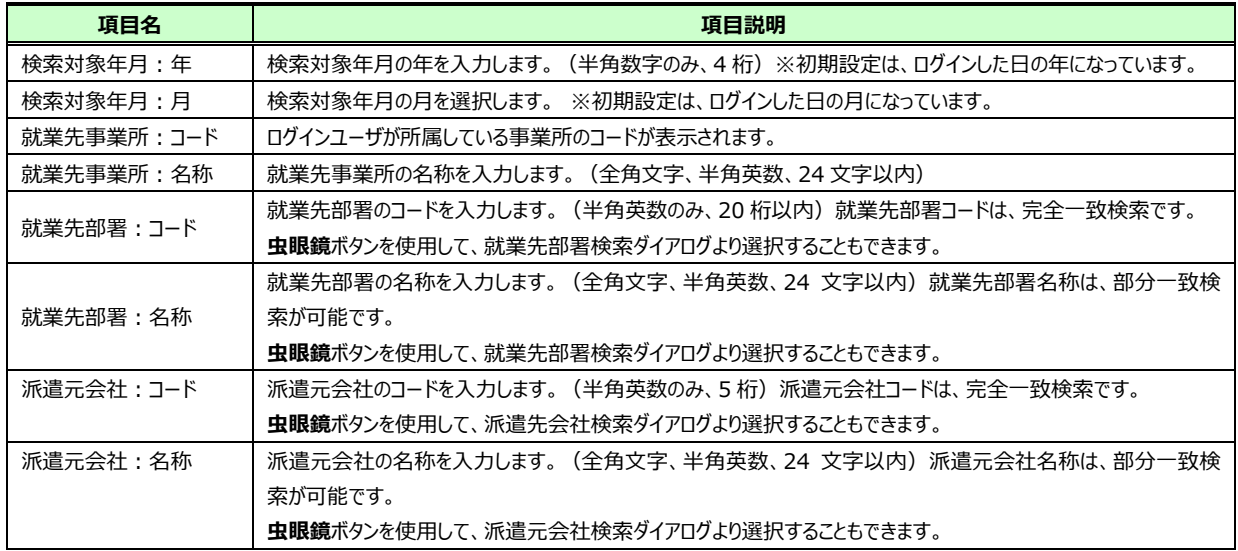

#### ■ 契約情報【入力項目】

#### ■スタッフ情報【入力項目】

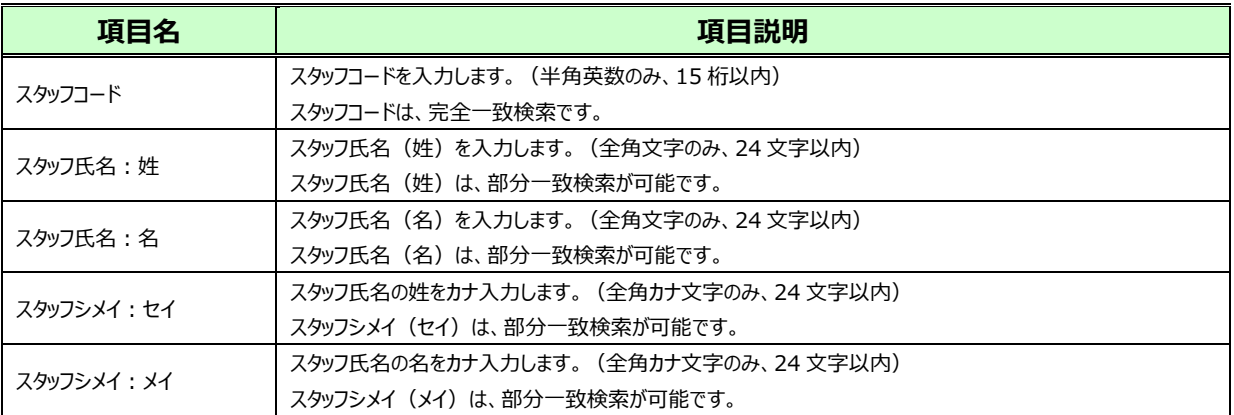

#### ■その他【入力項目】

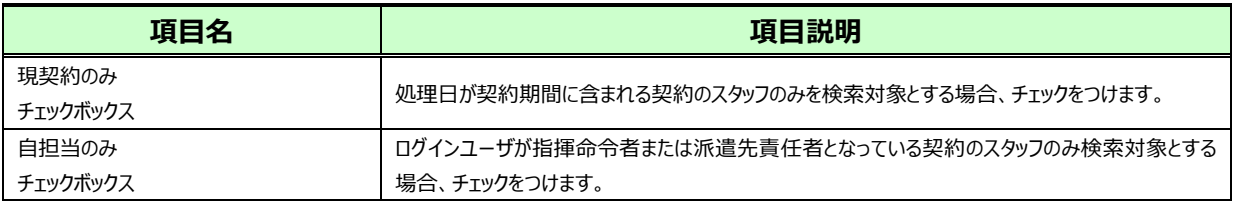

#### ●※■をクリックすると、対象派遣スタッフ検索結果一覧が表示されます。

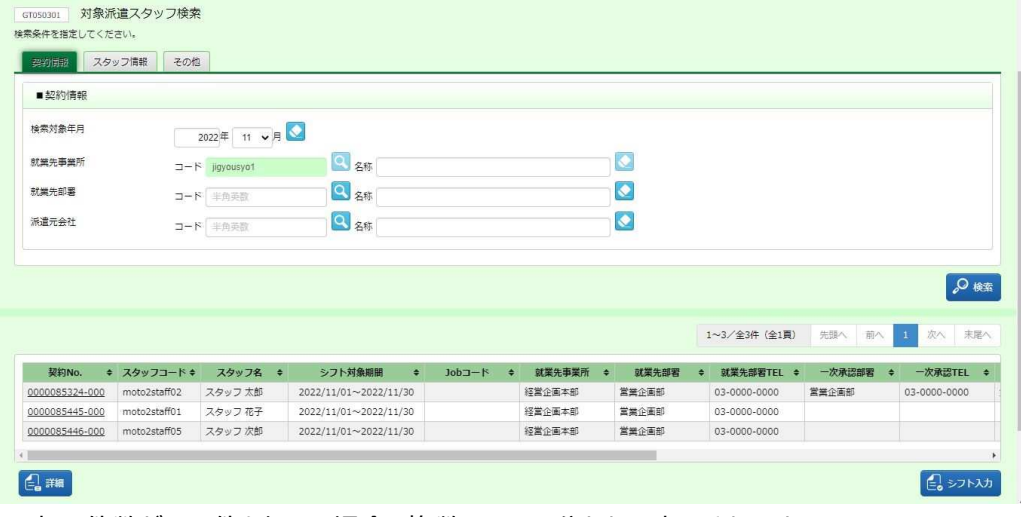

※表示件数が 15 件を超える場合、複数ページに分かれて表示されます。 検索結果⼀覧右上の「次へ」を押下することでページを切り替えることが可能です。

**詳細**ボタン・・・シフト実績状況詳細表示に遷移します。 **シフト入カ**ボタン・・・シフト登録へ遷移します。本項▶シフト登録を参照してください。

### 5-8 勤怠管理 シフト登録

### **▶シフト登録**

対象派遣スタッフ検索結果一覧にてシフト登録を行うスタッフを選択し きゅうなクリックするとシフト登録画面が表 示されます。

### **▶シフト登録**

**シフト登録タブをクリックすると■日次シフト入力**画面が表示されます。

スタッフに代わってシフト登録、申請を⾏うことができます。

※シフト登録タブ上部に表示されている対象年月を変更して表示ボタンをクリックすると、変更した月へ表示を切り 替えることが可能です。同じ契約№(枝番含む)の期間内のみ表示切替えが可能です。

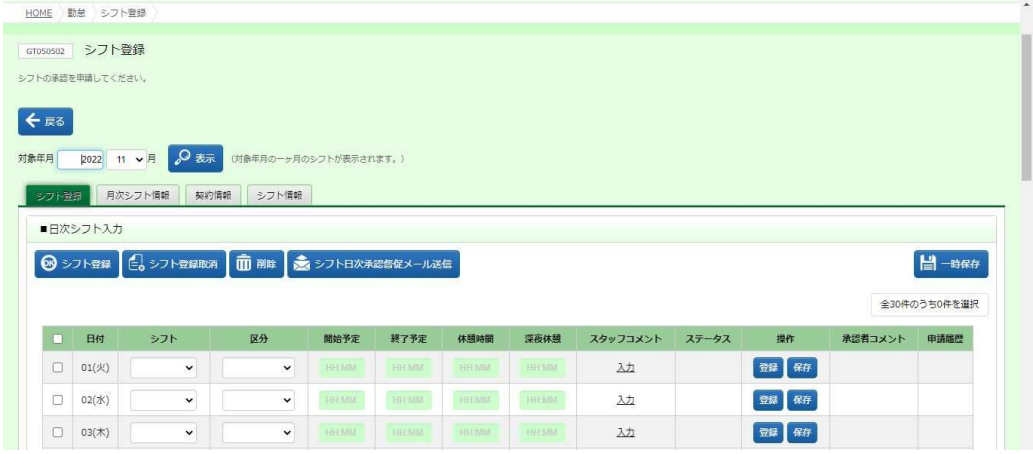

シフト登録ボタン・・・入力したシフトの日次承認申請を一括して提出します。

**本項▶シフト日次承認申請【補足事項】**を参照してください。

シフト登録取消ボタン・・・ステータスがシフト日次申請中となっている承認申請を一括して取消します。

#### **本項▶シフト日次承認取消【補足事項】を参照してください。**

- **削除**ボタン・・・ステータスが作成中またはシフト日次承認差戻となっているシフトを一括して削除します。 **本項▶削除**を参照してください。
- **シフト日次承認督促メール送信**ボタン・・・指揮命令者に承認督促メールを送信します。契約情報タブの指揮命 令者宛に送信されます。

**本項▶シフト日次承認督促メール送信を参照してください。** 

**一時保存**ボタン・・・⼊⼒したシフトを⼀括して保存します。**本項▶一時保存【補足事項】**を参照してください。

### ■日次シフト入力【入力項目】

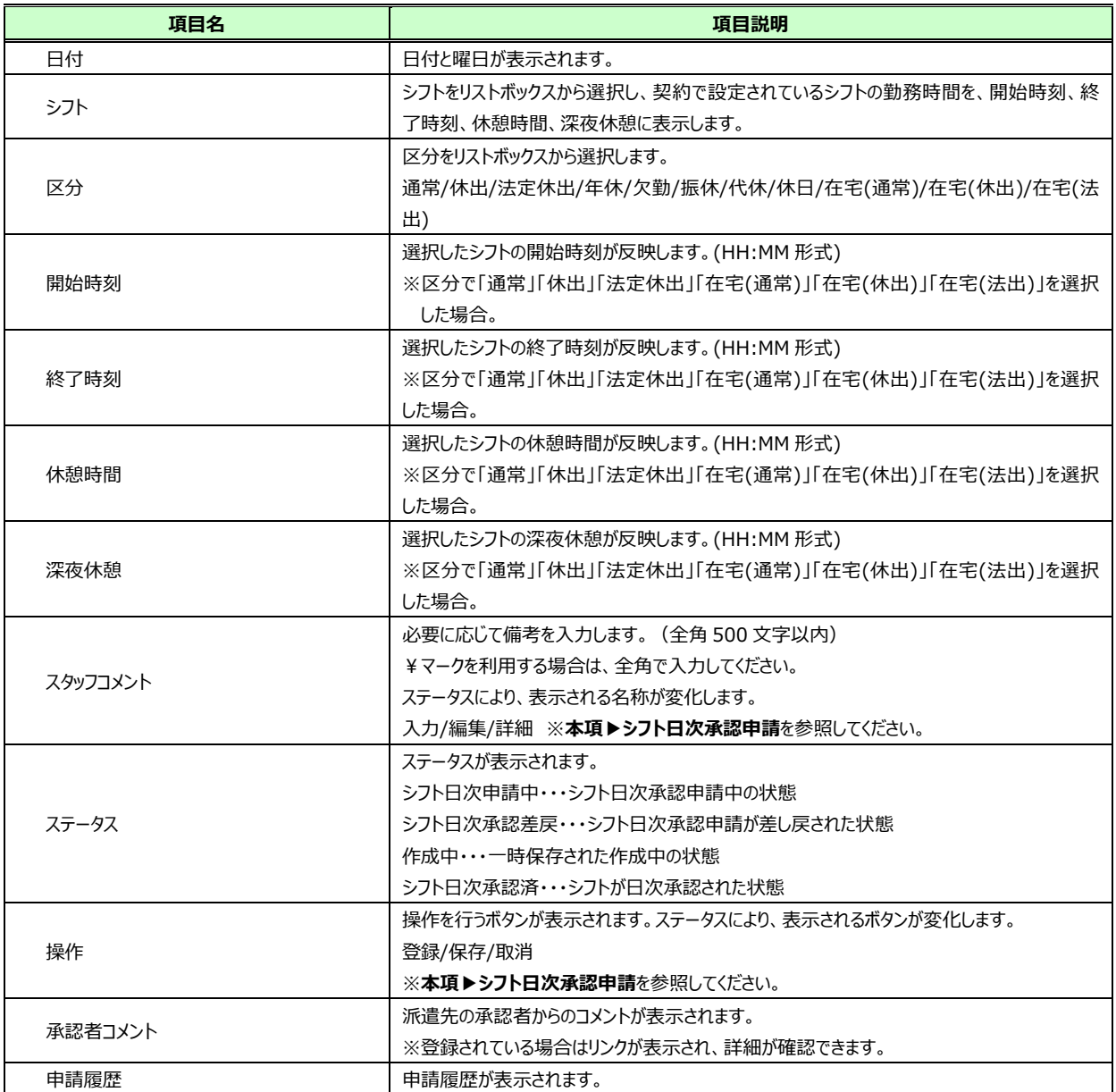

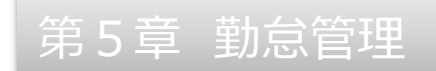

### **▶月次シフト情報**

#### **月次シフト情報**タブをクリックすると■月次シフト情報画面が表示されます。

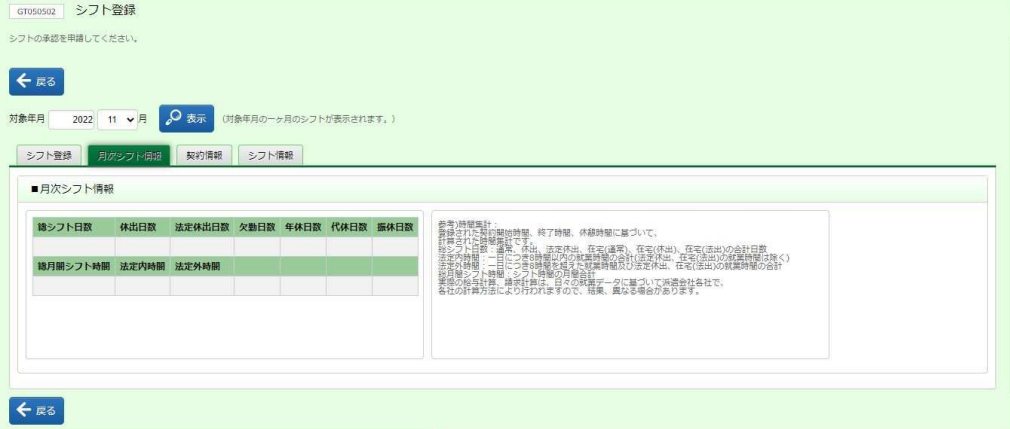

#### ■月次シフト情報【画面項目】

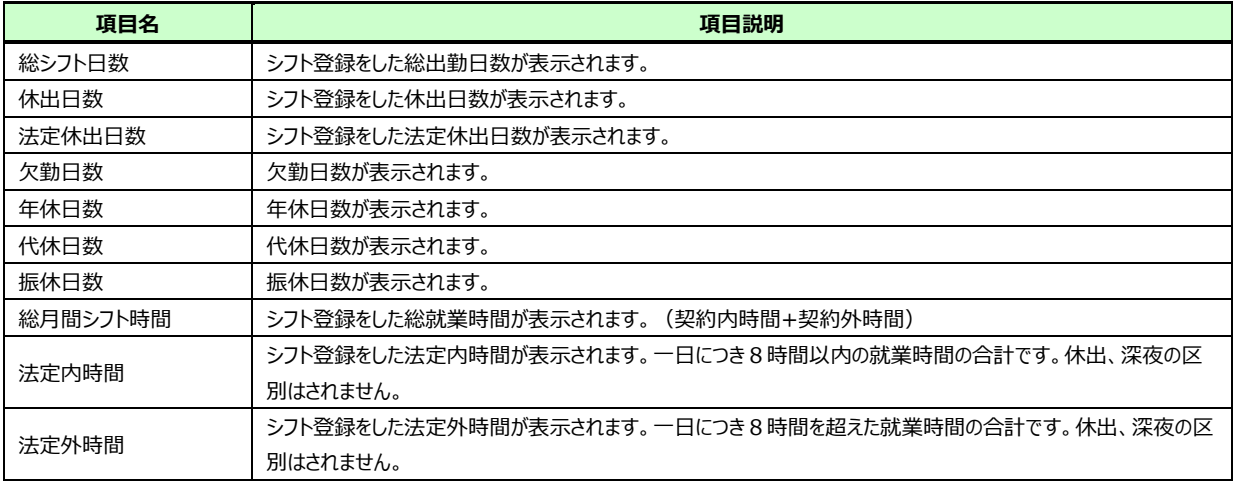

参考)時間集計︓登録された契約開始時間、終了時間、休憩時間に基づいて、計算された時間集計です。

法定内時間: 一日につき8時間以内の就業時間の合計

法定外時間: 一日につき8時間を超える就業時間の合計

総月間シフト時間:シフト就業時間の合計

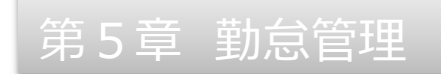

### **▶契約情報**

### **契約情報**タブをクリックすると**■契約情報**画面が表示されます。

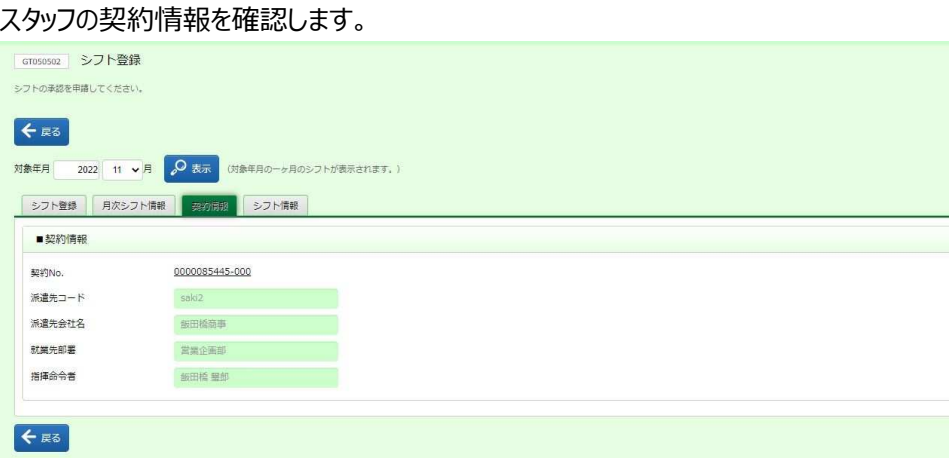

### ■ 契約情報【画面項目】

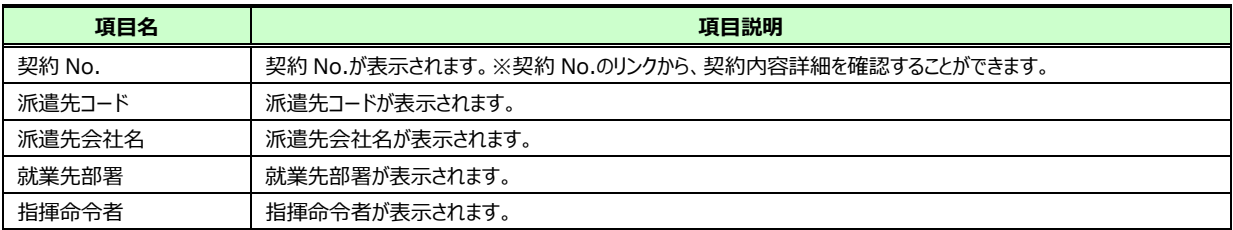

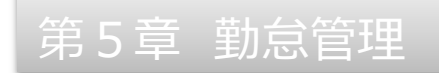

### **▶シフト情報**

### **シフト情報**タブをクリックすると**■シフト情報**画面が表示されます。

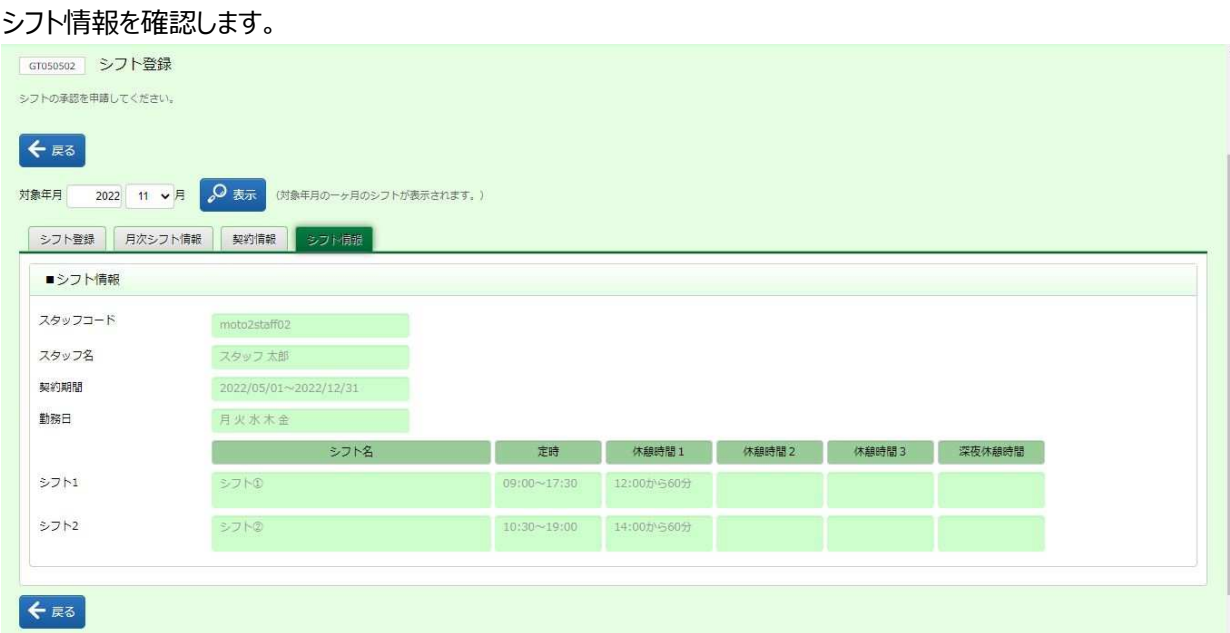

### ■スタッフ情報【画面項目】

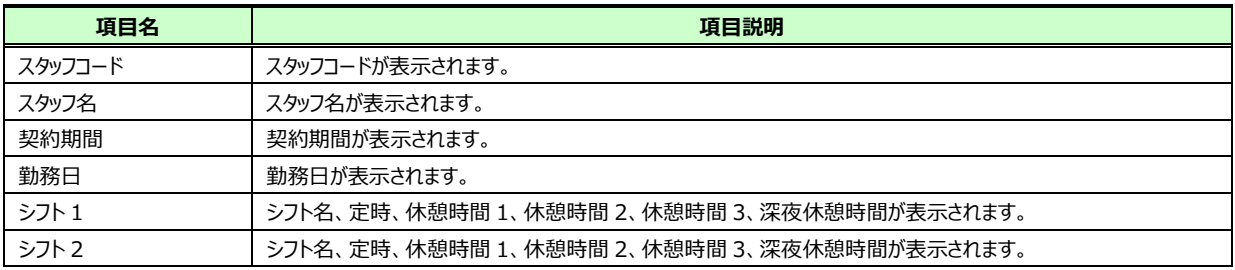

※シフトは契約内容で設定したシフトパターンがすべて表示されます。上記サンプル画面では 2 パターンのみ設定しています。

# **▶シフト日次承認申請**

シフトを登録し、シフト日次承認申請を行います。

### **シフト登録**タブを表示し、シフトを登録する日付の行を表示します。

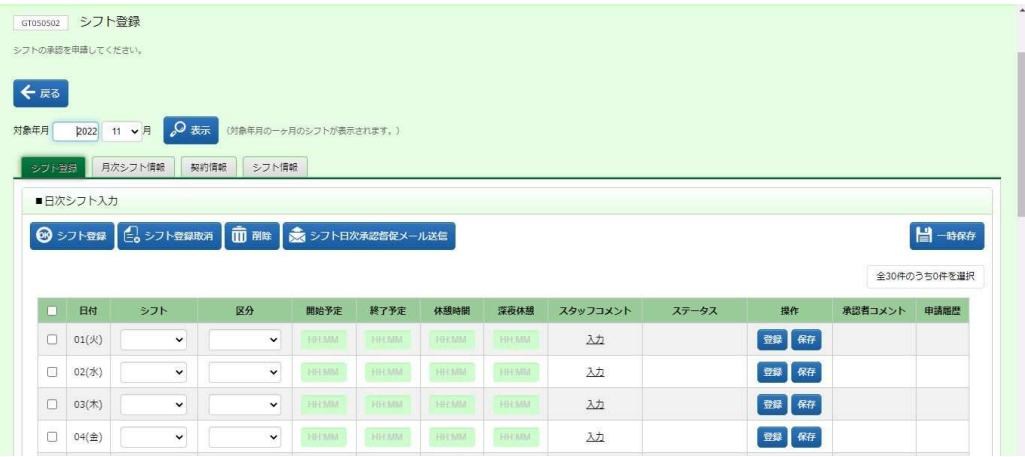

### シフトのリストボックスからシフトを選択します。

シフトの詳細は、**シフト情報**タブにて確認します。

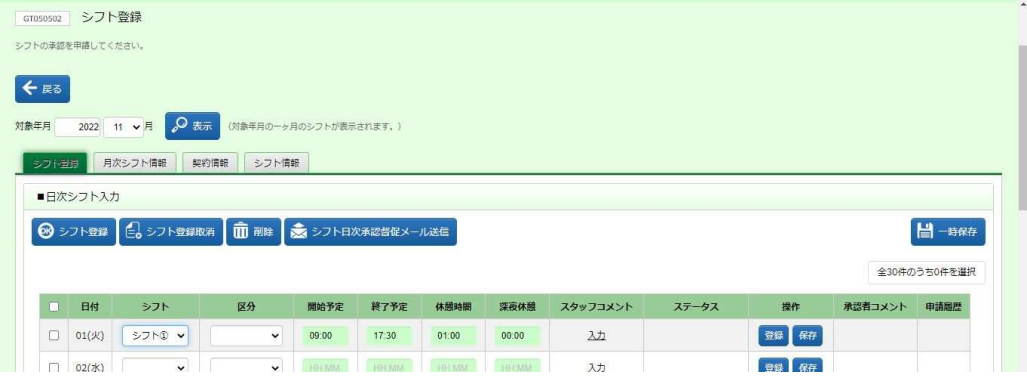

### 区分のリストボックスから該当の**区分**を選択します。ここでは、**「通常」**を選択します。

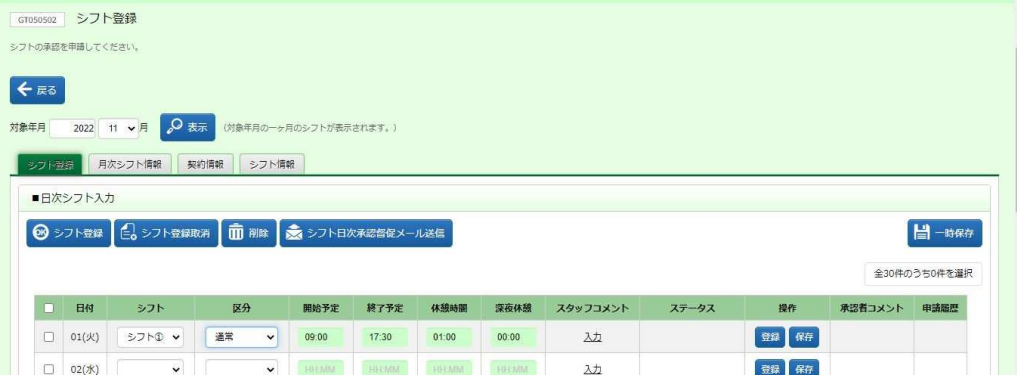

### 必要に応じて**スタッフコメント**を⼊⼒します。スタッフコメント列の**⼊⼒**のリンクをクリックし、**コメント情報**を表示しま

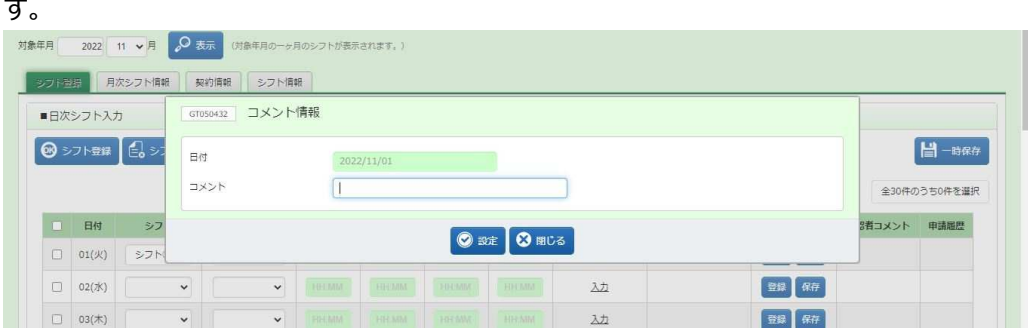

### **コメント**に入力を行い、◎■ポタンをクリックし、入力が完了します。

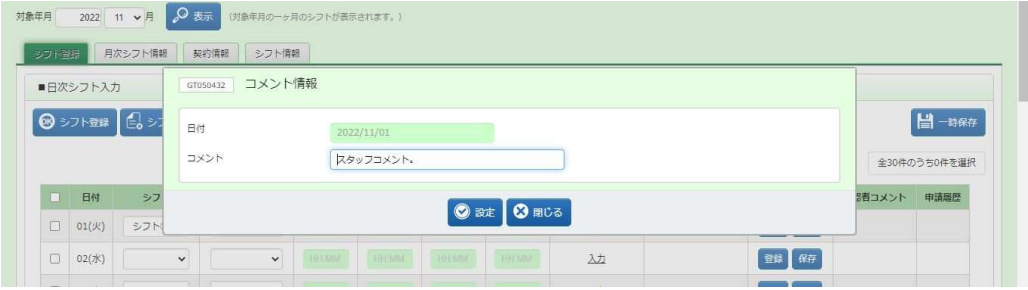

⼊⼒が完了すると、**スタッフコメント**の表示が**編集**に変わります。

内容を変更する場合は、**編集**のリンクから変更することが可能です。

※シフト⽇次承認済後は、表示が**詳細**に変わり閲覧のみ可能となります。

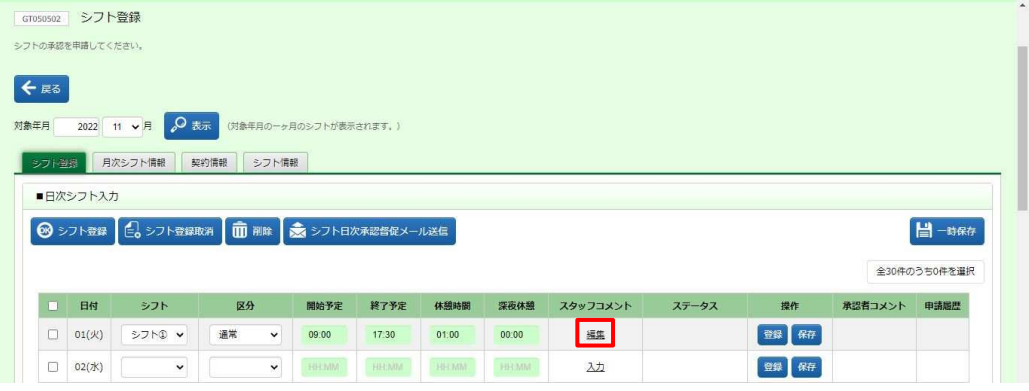

### シフト、区分、スタッフコメントの入力が完了したら、操作列の■ボタンをクリックします。

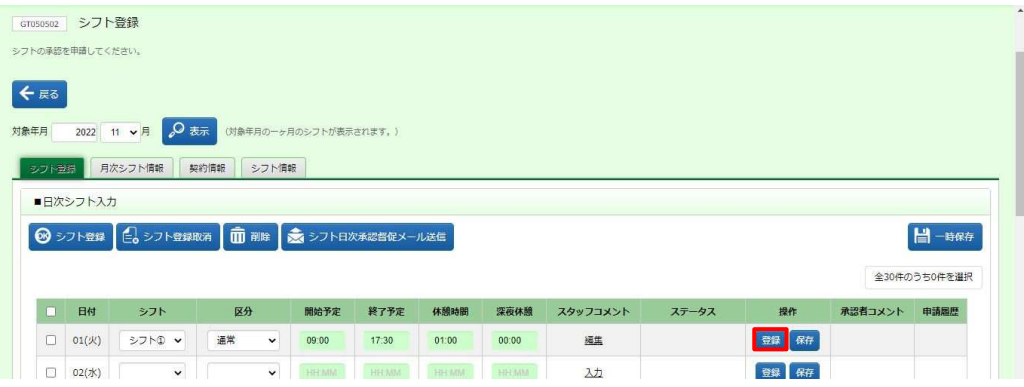

以下のメッセージが表示されますので、 いボタンをクリックします。

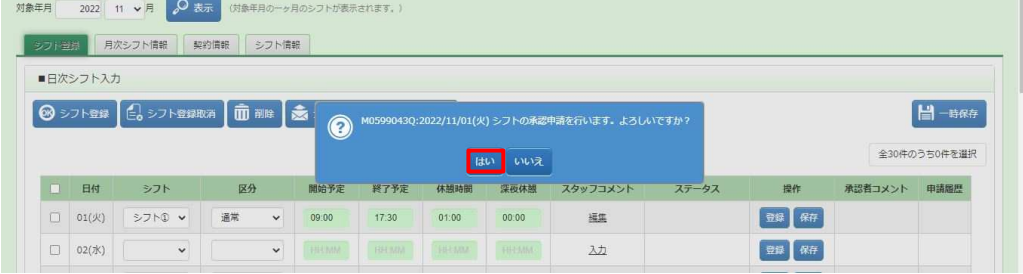

以下のメッセージが表示され、シフトの日次承認申請が完了します。 ■ボタンをクリックし、元の画面へ戻ります。

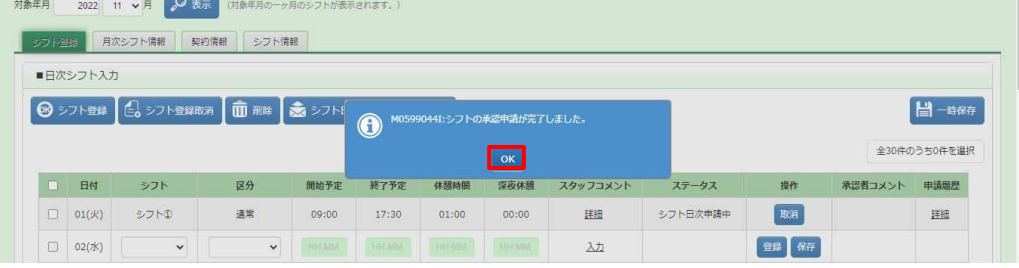

ステータスが**「シフト日次申請中」**となり、操作列のボタンが**取消**ボタンに変わります。

※操作列は、ステータスにより変わります。承認前であれば、操作可能なボタンが表示されます。

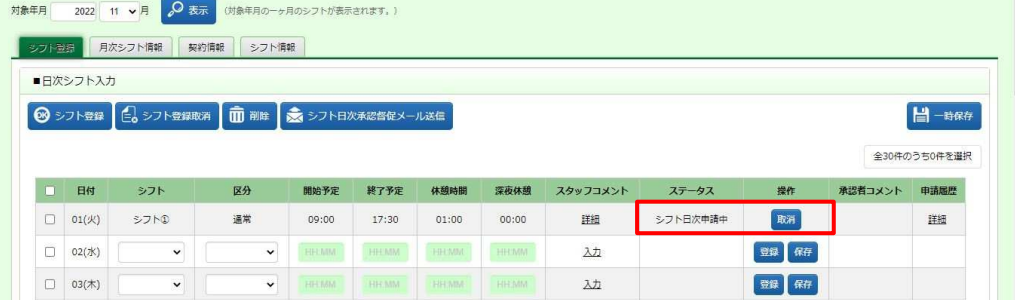

#### **【補足事項】**

入力した複数日のシフト情報を一括して承認申請することができます。

シフト、区分などの入力が完了したら、対象日付の左側のチェックボックスにチェックを入れます。

左上の • ※※※ ボタンをクリックします。

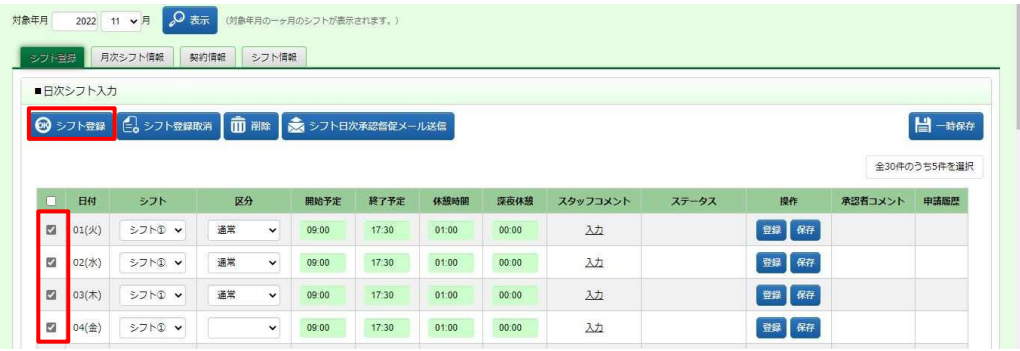

### 以下のメッセージが表示されますので、 は ボタンをクリックします。

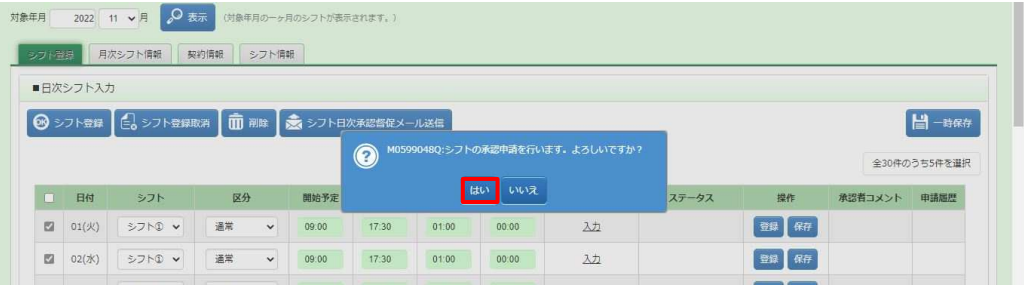

以下のメッセージが表示され、日次承認申請が完了します。 ■ボタンをクリックし、元の画面へ戻ります。

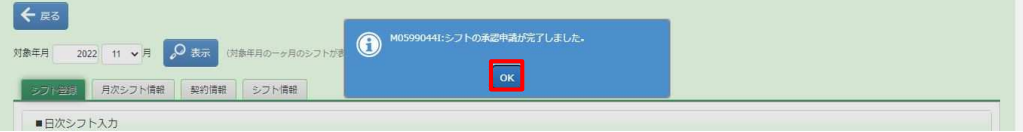

※日付項目横のチェックボックスへチェックを入れると全てのチェックボックスへチェックを入れることが可能です。

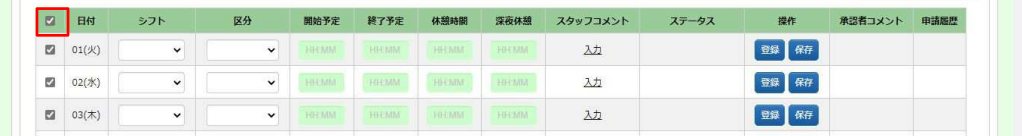

### 5-8 勤怠管理 シフト登録

### **▶シフト登録取消**

日次承認申請を行ったシフトの修正や削除を行う場合、シフト登録取消を行います。 ステータスが**「シフト日次申請中」**の場合のみ、シフト登録の取消を⾏うことができます。

※ステータスが**「シフト日次承認済」**となっている場合は、シフト日次承認取消⇒差戻をしてください。ステータスが

**「シフト日次承認差戻」**となり、修正や削除が可能となります。

### **シフト登録**画面-**シフト登録**タブを表示します。

取消を⾏う対象の⽇付⾏を表示し、**操作**列の ボタンをクリックします。

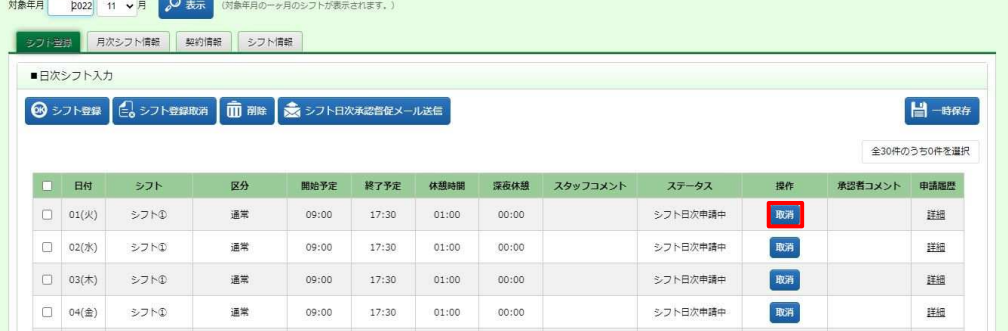

### 以下のようなメッセージが表示されますので、 いボタンをクリックします。

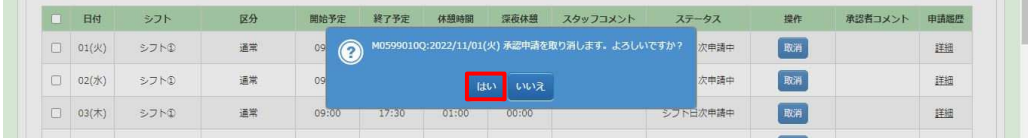

以下のメッセージが表示され、取消が完了します。 ボタンをクリックし、元の画面へ戻ります。

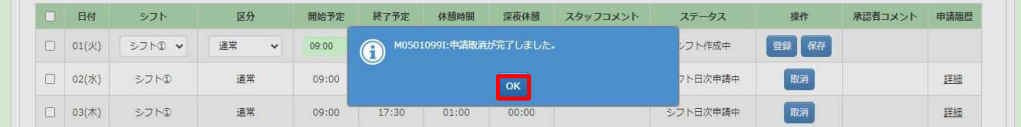

### ステータスが**「シフト作成中」**となり、操作列のボタンが**登録ボタン、保存ボタン**に変わります。 ※操作列は、ステータスにより変わります。承認前であれば、操作可能なボタンが表示されます。

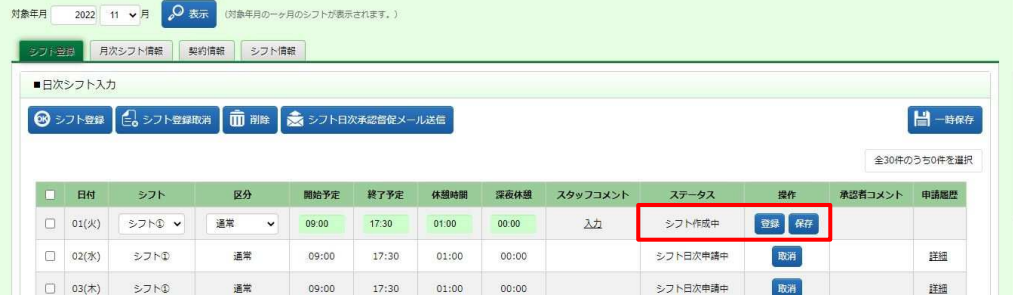

### **【補足事項】**

複数日のシフト情報に対して、一括してシフト日次申請取消を行うことができます。 取消を行う対象日付の左側のチェックボックスにチェックを入れます。

左上の スジャット ボタンをクリックします。

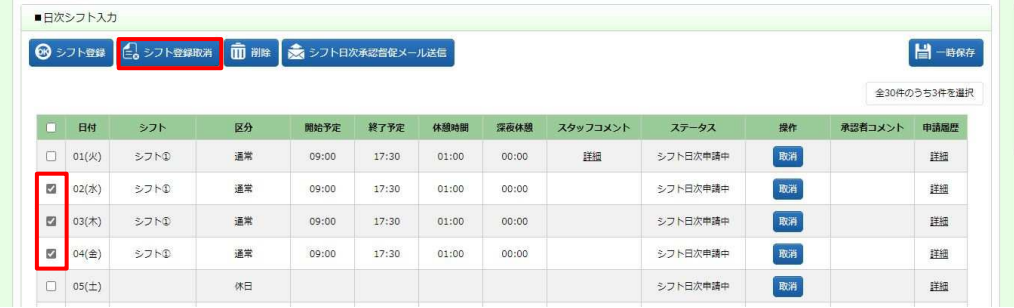

#### 以下のメッセージが表示されますので、 いボタンをクリックします。

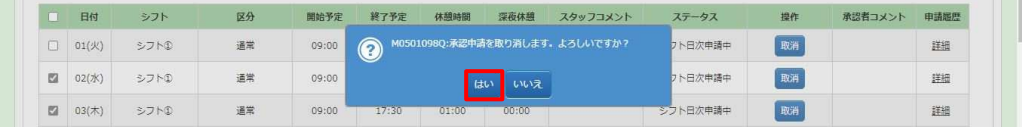

以下のメッセージが表示され、取消が完了します。 ボタンをクリックし、元の画面へ戻ります。

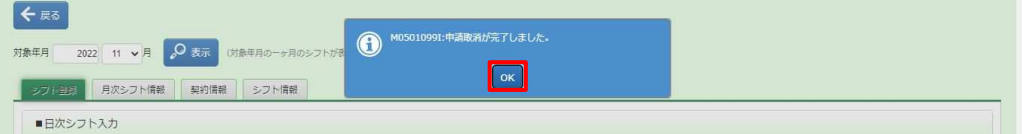

# 5-8 勤怠管理 シフト登録

### **▶一時保存**

シフトの一時保存を行います。

**シフト登録**画面-**シフト登録**タブを表示します。

対象の日付行に、シフト、区分などを入力し、**操作列**の (壁) ボタンをクリックします。

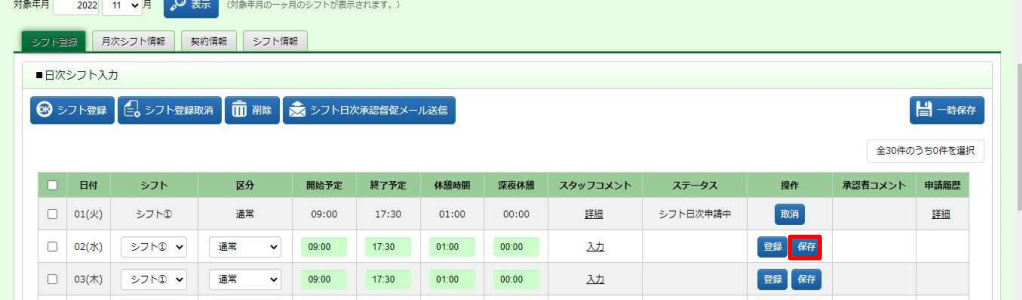

以下のようなメッセージが表示されますので、 いボタンをクリックします。

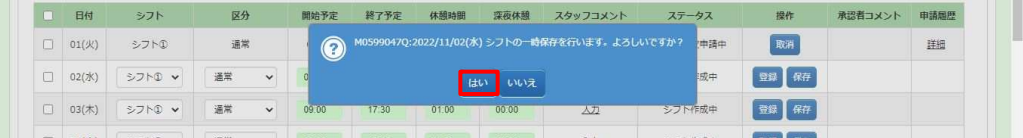

以下のメッセージが表示され、保存が完了します。 ■ボタンをクリックし、元の画面へ戻ります。

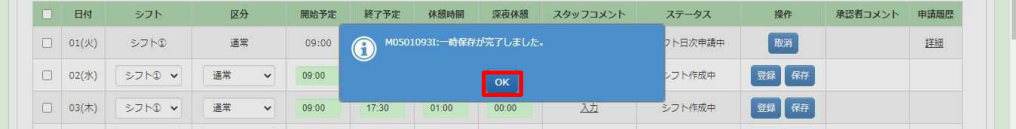

ステータスが**「シフト作成中」**となり、操作列のボタンが**申請ボタン、保存ボタン**に変わります。 ※操作列は、ステータスにより変わります。承認前であれば、操作可能なボタンが表示されます。

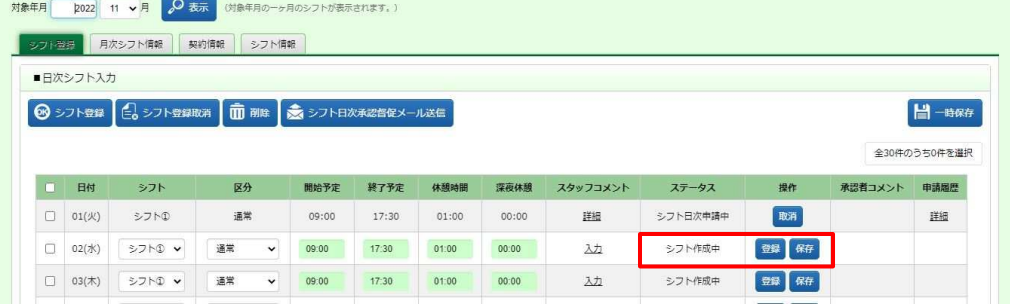

# 5-8 勤怠管理 シフト登録

#### **【補足事項】**

入力した複数日のシフト情報に対して、一括して一時保存を行うことができます。

シフト、区分の入力を行い、右上の 日 – 第8年 ボタンをクリックします。

※日付左側へのチェックは不要です。保存を行うことが可能なシフト情報を全て保存します。

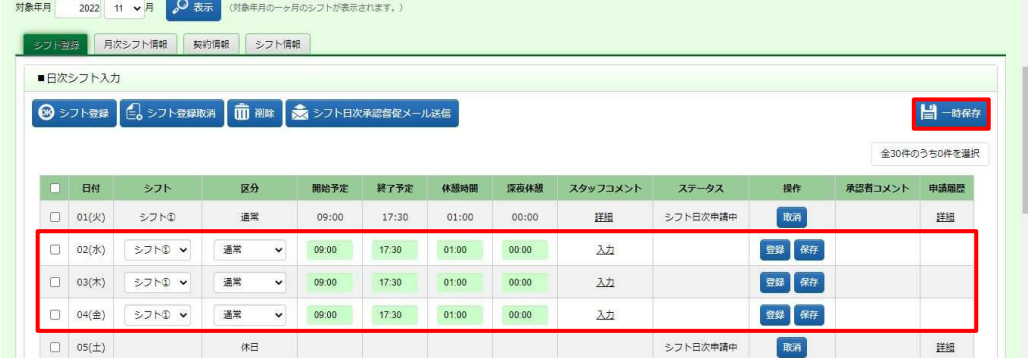

#### 以下のようなメッセージが表示されますので いボタンをクリックします。

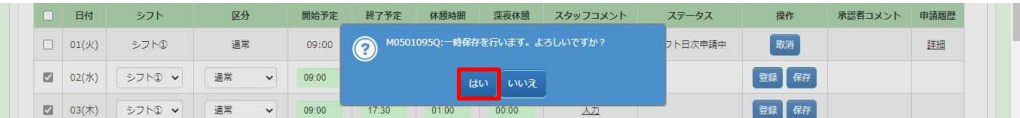

#### 以下のメッセージが表示され、保存が完了します。 ボタンをクリックし、元の画面へ戻ります。

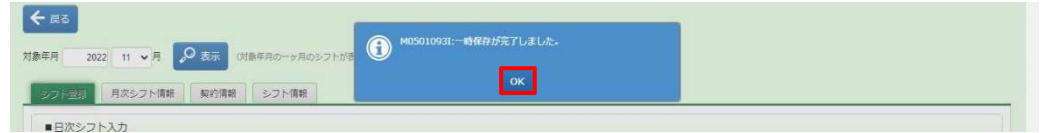

Copyright © HRstation. net. All rights reserved.

### 5-8 勤怠管理 シフト登録

### **▶削除**

登録したシフトを削除します。

ステータスが**「シフト作成中」**、**「シフト日次承認差戻」**の場合のみ、削除を⾏うことができます。

※ステータスが**「シフト日次承認済」**となっている場合は、シフト日次承認取消⇒日次差戻をしてください。ステータス が**「シフト日次承認差戻」**となり、削除が可能となります。

※ステータスが**「シフト日次申請中」**となっている場合は、**本項▶シフト日次申請取消**を参照し、⽇次承認申請の 取消を⾏ってください。ステータスが**「シフト作成中」**となり、削除が可能となります。

### **シフト登録**画面-**シフト登録タブ**を表示します。

削除を行う対象の日付の左側のチェックボックスにチェックを入れ、 ■■ ボタンをクリックします。

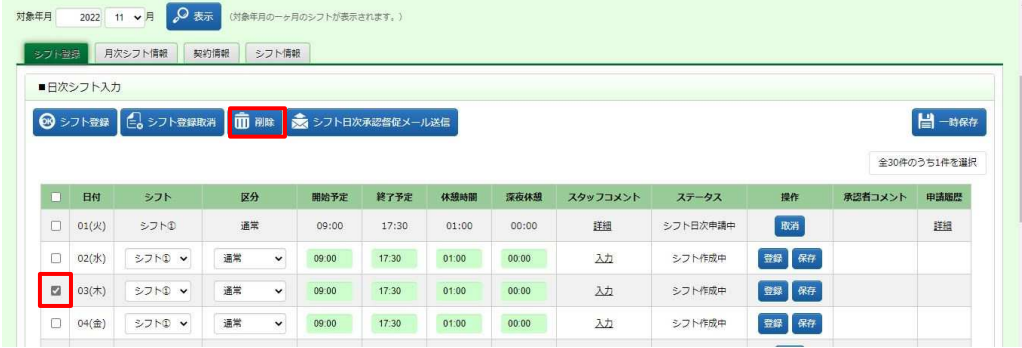

#### 以下のようなメッセージが表示されますので、 いボタンをクリックします。

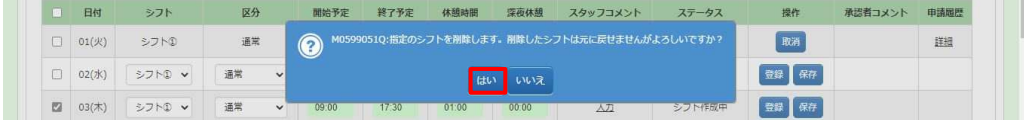

### 以下のメッセージが表示され、削除が完了します。 ボタンをクリックし、元の画面へ戻ります。

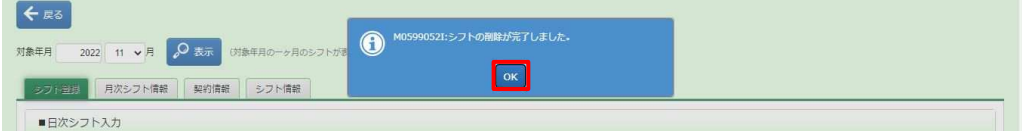

### 5-8 勤怠管理 シフト登録

### **▶シフト日次承認督促メール送信**

シフトの日次承認申請を行った後、必要に応じて日次承認を依頼するメールを送信します。 メールは⽇次承認者(契約情報タブの指揮命令者)宛てに送信されます。 ステータスが**「シフト日次申請中」**の場合のみ、メール送信を⾏うことができます。

### **シフト登録**画面-**シフト登録タブ**を表示します。

**Contract Contract Contract** 

承認依頼を行う日付の左側のチェックボックスにチェックを入れ、 ※ ※ ※ ※ ※ ボタンをクリックします。

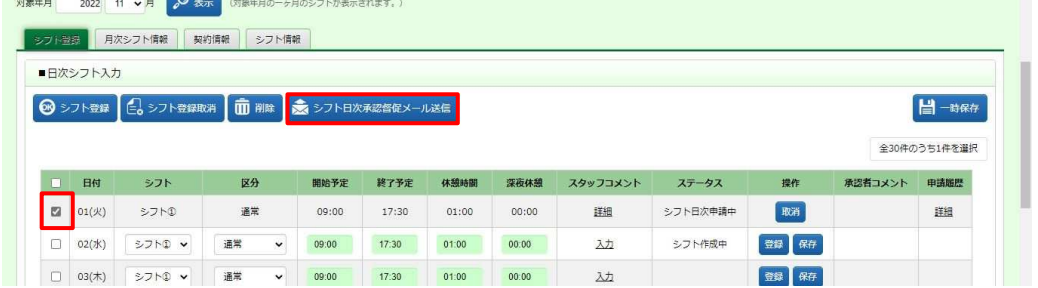

以下のようなメッセージが表示されますので、 いポタンをクリックします。

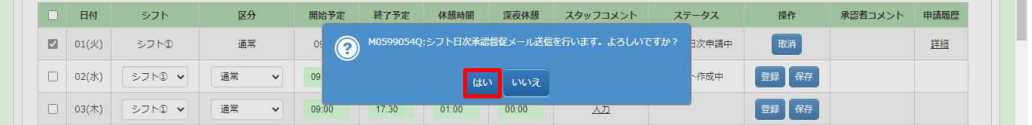

#### 以下のメッセージが表示され、メール送信が完了します。 ボタンをクリックし、元の画面へ戻ります。

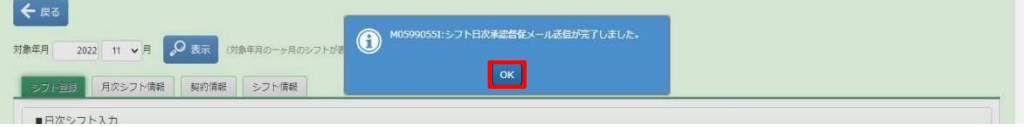